| Step | Action                                                                  |
|------|-------------------------------------------------------------------------|
| 1.   | There are two ways to log onto Self Service Time and Attendance (SSTA): |
|      | 1) Go to the Bristol Community College website                          |
|      | Click on "Faculty and Staff", "Time and Attendance", or                 |
|      | 2) Go to <u>www.mass.gov/masshr</u>                                     |
|      | Click on "Login to Employee Self-Service to enter your time, view       |
|      | paystubs and more!"                                                     |

| 2. Log into SSTA using your Employee II ID and password. | Log into SSTA using your Employee ID (Human Resources will provide) as the User ID and password.                                                                                                    |  |  |
|----------------------------------------------------------|----------------------------------------------------------------------------------------------------|--|--|
| <u></u>                                                  | Employee ID: (6 digit – provided by HR or ca be found on pay advice)                                                                                                    |  |  |
| <b>₩</b> HR/CMS                                          | Initial Password: Upper Case first initial of first name, Lower case first initial last name, Employee ID (6 digit) plus last 4 digits of your Social Security Number.  The system will ask you to reset your password and select a security question to use if you forget your password and need to reset it |  |  |
|                                                          | Passwords must be at least 10 characters and must contain one capital letter, one symbol and at least 1 number                                                                                                    |  |  |
| User ID                                                  | Passwords expire after 60 days (You will                                                                                                    |  |  |
| Password<br>Forgot Your Password?                        | receive a warning 5 days in advance when logging in and be prompted to change it)  To ensure the security of your personal information, the Payroll Office will no longer reset a college employee password in the state's Employee Self Service system over the phone or email.                              |  |  |
| Sign In                                                  | To reset your password you will need to follow Step 1 above and click on "Forgot Your                                                                                                    |  |  |
| □ Enable Screenreader Mode                               | Password?". This will prompt you to answer your security question. Once done, a temporary password will be emailed to your Bristol email address.                                                                                                    |  |  |
|                                                          | Please take a moment the next time you log in the system to verify that your Bristol email address is in your profile (as preferred) and you are aware of and/or create your security question with an answer. Detailed instructions a on the next page.                                                      |  |  |

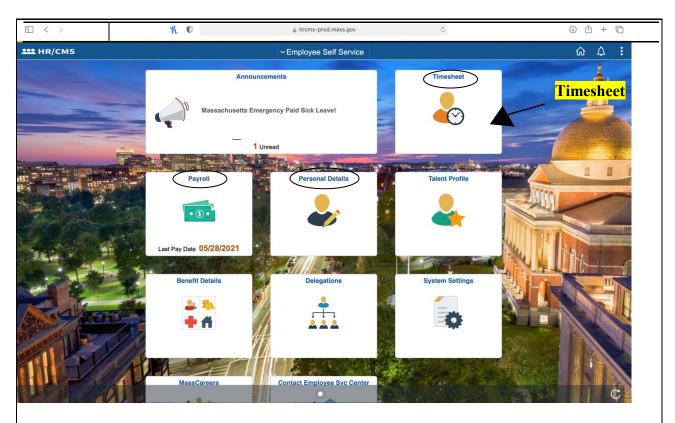

3. On the Main Page, click on Timesheet. You can also view your Paychecks, W-2, and change your Direct Deposit (under "Payroll") or update your Personal Information (under "Personal Details") from this page.

Note: If you have multiple Bristol jobs, refer to step 4. If you do not, proceed to step 5.

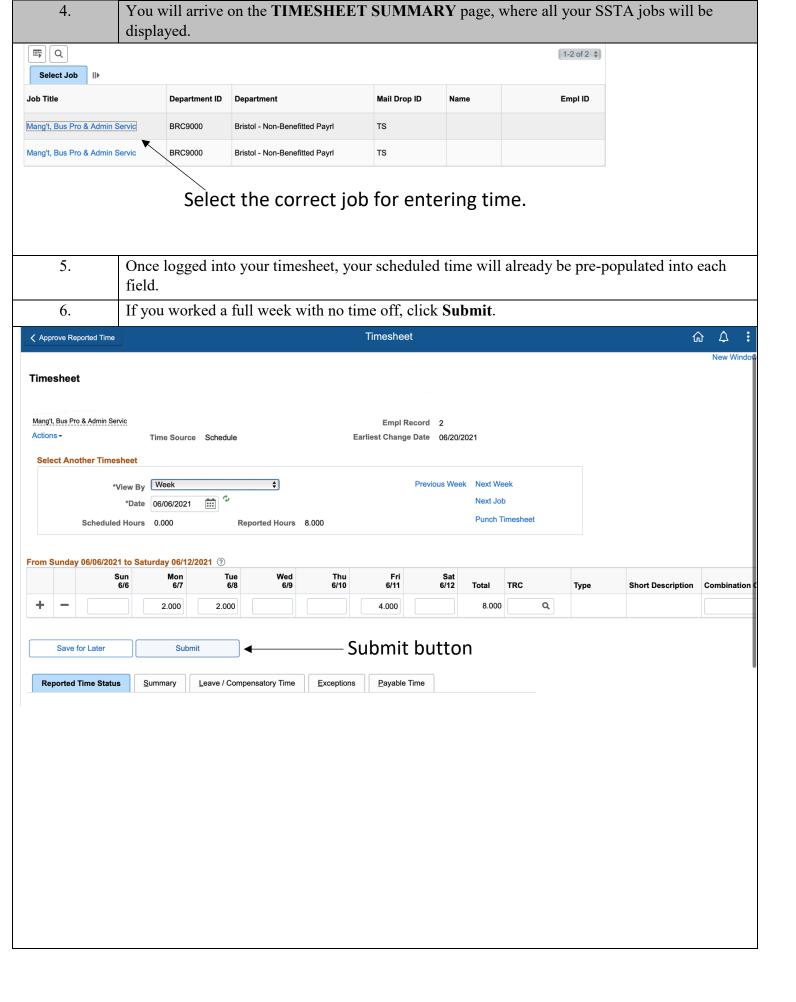

7. If you took any time off during the work week, click the plus (+) sign to add a row, delete the time from the day in the first row, add the time into the second row, and add the appropriate Time Reporting Code (TRC)\*, then **Submit**. \*See list on next page of Commonly Used TRCs. If not on that list, click the magnifying glass for a pop-up list of all TRCs. **Timesheet ≺** Approve Reported Time viang i, bus Fio & Aumin Servic Empl Record 2 Actions -Time Source Schedule **Earliest Change Date** 06/20/2021 **Select Another Timesheet Next Week Previous Week** Week \*View By **Next Job** 06/06/2021 **Punch Timesheet** Scheduled Hours 0.000 Reported Hours 8.000 To add a row, click the PLUS (+) sign From Sunday 06/06/2021 to Saturday 06/12/2021 ② Sun Wed Mon Tue Thu Sat 6/10 TRC 6/11 6/12 Total Type 6/8 Q 8.000 2.000 2.000 4.000 Q Submit Save for Later Add Time Reporting Code (TRC) **Reported Time Status** Summary Leave / Compensatory Time Exceptions Payable Time

#### **Commonly Used Time Reporting Codes (TRC)**

|                                                                                              | <u> </u>                                     |  |  |
|----------------------------------------------------------------------------------------------|----------------------------------------------|--|--|
| AOCAD                                                                                        | Off Campus Day (MCC Unit Professionals only) |  |  |
| BRL                                                                                          | Bereavement                                  |  |  |
| COM                                                                                          | Comp time accrued*                           |  |  |
| CMT                                                                                          | Comp time taken                              |  |  |
| HLN                                                                                          | Holiday                                      |  |  |
| JDP                                                                                          | Jury Duty                                    |  |  |
| OTM                                                                                          | Overtime Mandatory                           |  |  |
| PER                                                                                          | Personal                                     |  |  |
| SIC                                                                                          | Sick                                         |  |  |
| VAC                                                                                          | Vacation                                     |  |  |
| *Enter in at time and a half if annlicable (see contract for myles recording sight time year |                                              |  |  |

<sup>\*</sup>Enter in at time and a half if applicable (see contract for rules regarding sick time used during same week as comp time accrued)

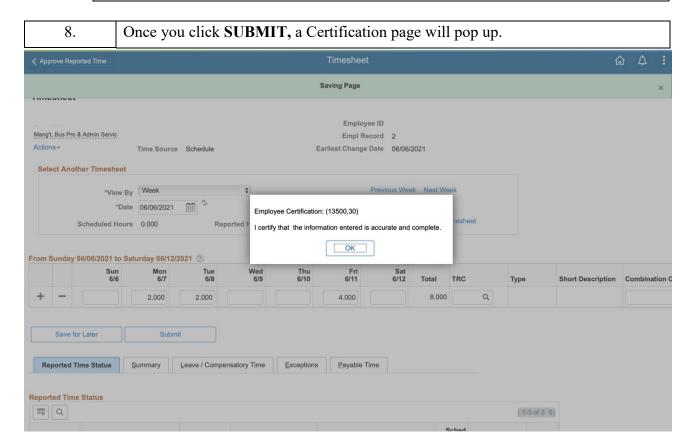

9. After you click "OK", you will return to your timesheet.

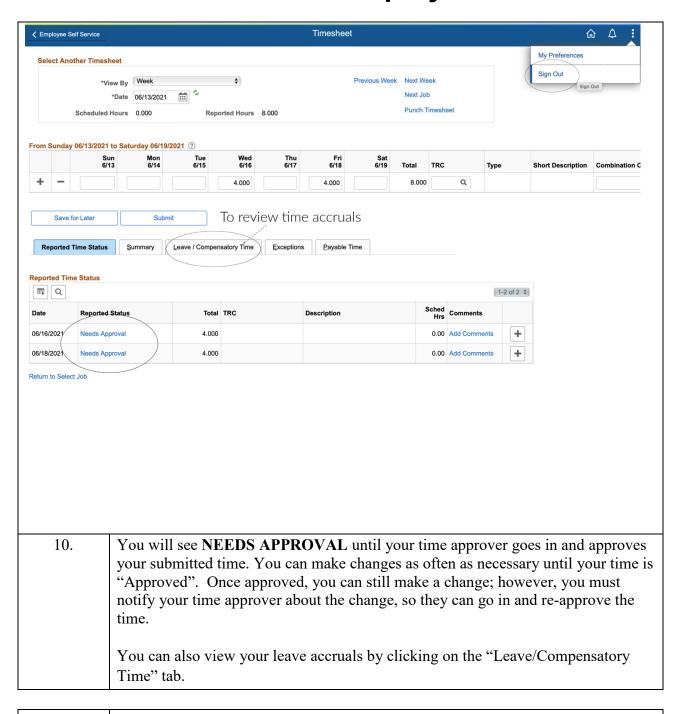

11. Click on the **SIGN OUT** link to log out of SSTA.

#### **IMPORTANT!**

Employees "certify" their hours entered in HR/CMS are correct by clicking "submit". Given the SSTA time entry deadline, some days of the week are predicted hours. If the hours actually worked on those days are different than what was previously submitted, the time should be changed on the timesheet that week if possible or the next week as a prior period adjustment. Employees or supervisors who falsely underreport or over-report the weekly hours worked by themselves or others for which they are approving time in HR/CMS may be subject to discipline up to and including termination.\*

<sup>\*</sup> Commonwealth of Massachusetts Human Resources Division Time and Attendance Policy 10/23/12

#### **REMINDERS**

- Know your 6 digit Employee Number It will always be your User ID
- If you have more than one position, be sure to put time into the correct job position
- DO NOT ENTER ZEROS
- Use no less than quarter hours for leave time (15 minutes = .25; 30 minutes = .5; 45 minutes = .75)
- Know your department time entry deadlines and make sure your time is entered prior to the deadline
- Notify your time approver if you make any corrections to your time once it has been approved